## **崑山科技大學 TWAREN SSL VPN 服務使用說明**

因授權限制、資訊安全考量等因素,本校提供的部分網路資源及服務限制須使用校內 IP 位址才可以 使用,如校園授權軟體等。為了使本校教職員工生在校園外,可如同在校園內一樣使用這些網路資源 及服務,本中心向台灣高品質學術研究網路(TWAREN)申請 SSL VPN 服務。

#### **註:電腦若有安裝舊版 VPN 程式(如:Juniper)或是其他 VPN 軟體,建議先移除。**

操作說明:

TWAREN SSL VPN 服務之使用有兩種方式,可以透過網頁登入或使用軟體登入。第一次使用時必須 透過網頁登入,但是如果已經安裝了連線軟體,即可直接使用軟體登入來使用 SSL VPN 服務。

# 網頁登入**(第一次請使用網頁登入,日後使用軟體登入即可,參考第 <sup>6</sup> <sup>頁</sup>)**

- 1. SSL-VPN 網址: [https://ksu.twaren.net](https://ksu.twaren.net/)
- 2. 在登入畫面依序填入帳號、密碼及驗證碼後, 按下Sign In。 Username請輸入XXXXX@ksu.edu.tw (Username為本校KSUID之帳號) Password 請輸入與無線網路之相同密碼 (無線網路帳號啟用:[https://wireless.ksu.edu.tw](https://wireless.ksu.edu.tw/) )
- 3. 於欄位上輸入帳號、密碼和驗證碼後按下 Sign In。

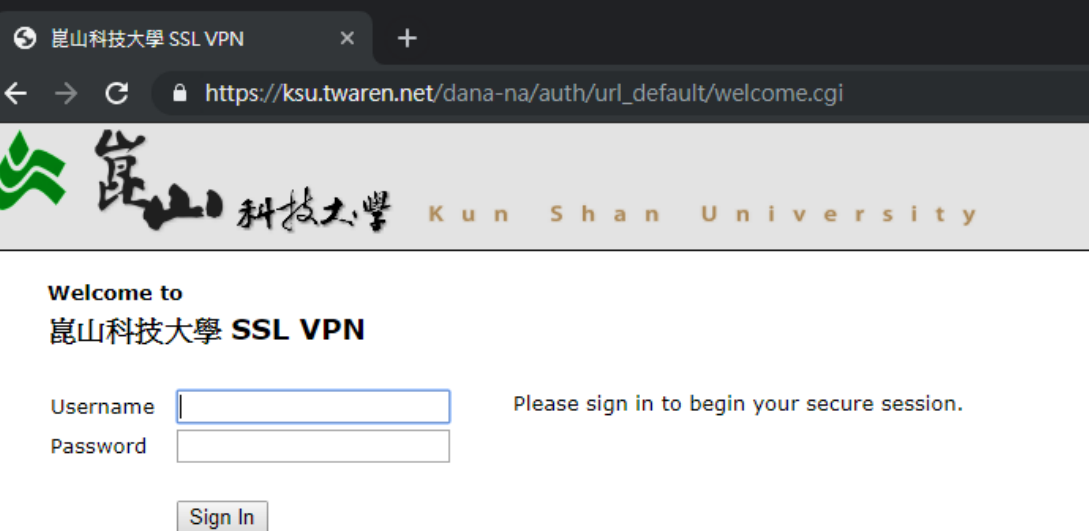

4. Login之後若出現以下畫面,接下來點選右下方【Start】按鈕,進行下一畫面。

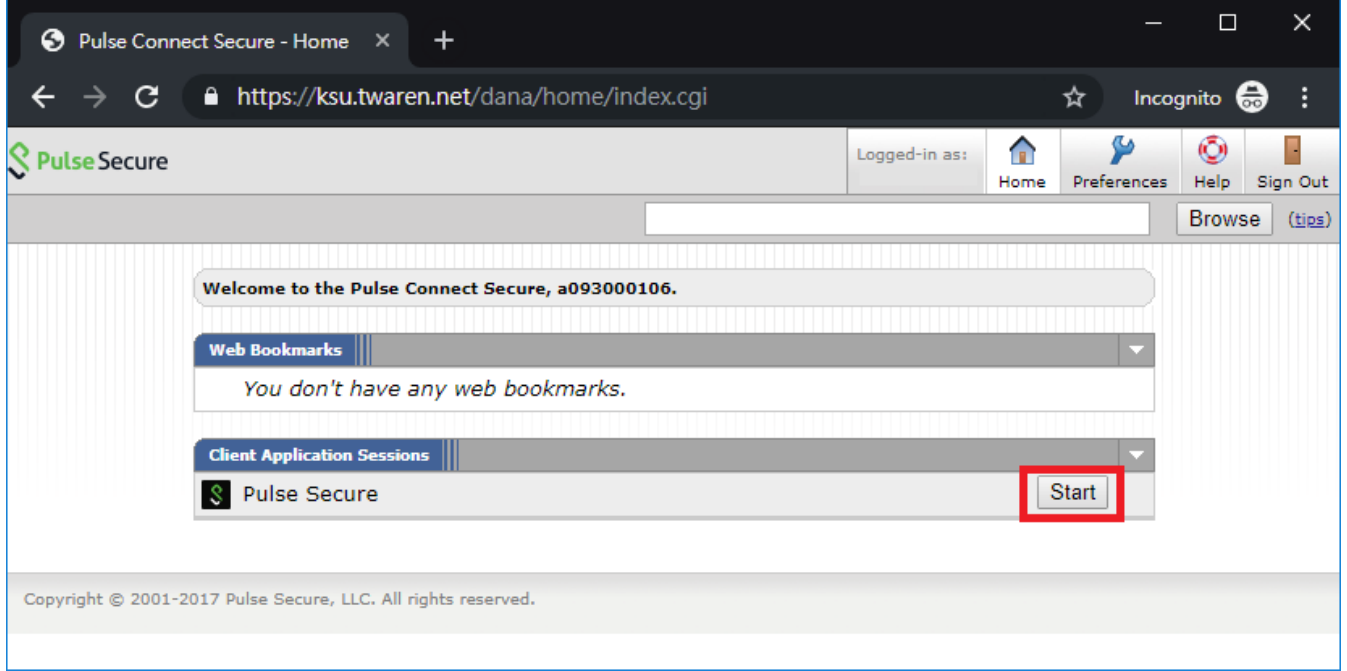

5. 當出現下列畫面時,點選下方【Download】按鈕,下載PulseSecure程式。

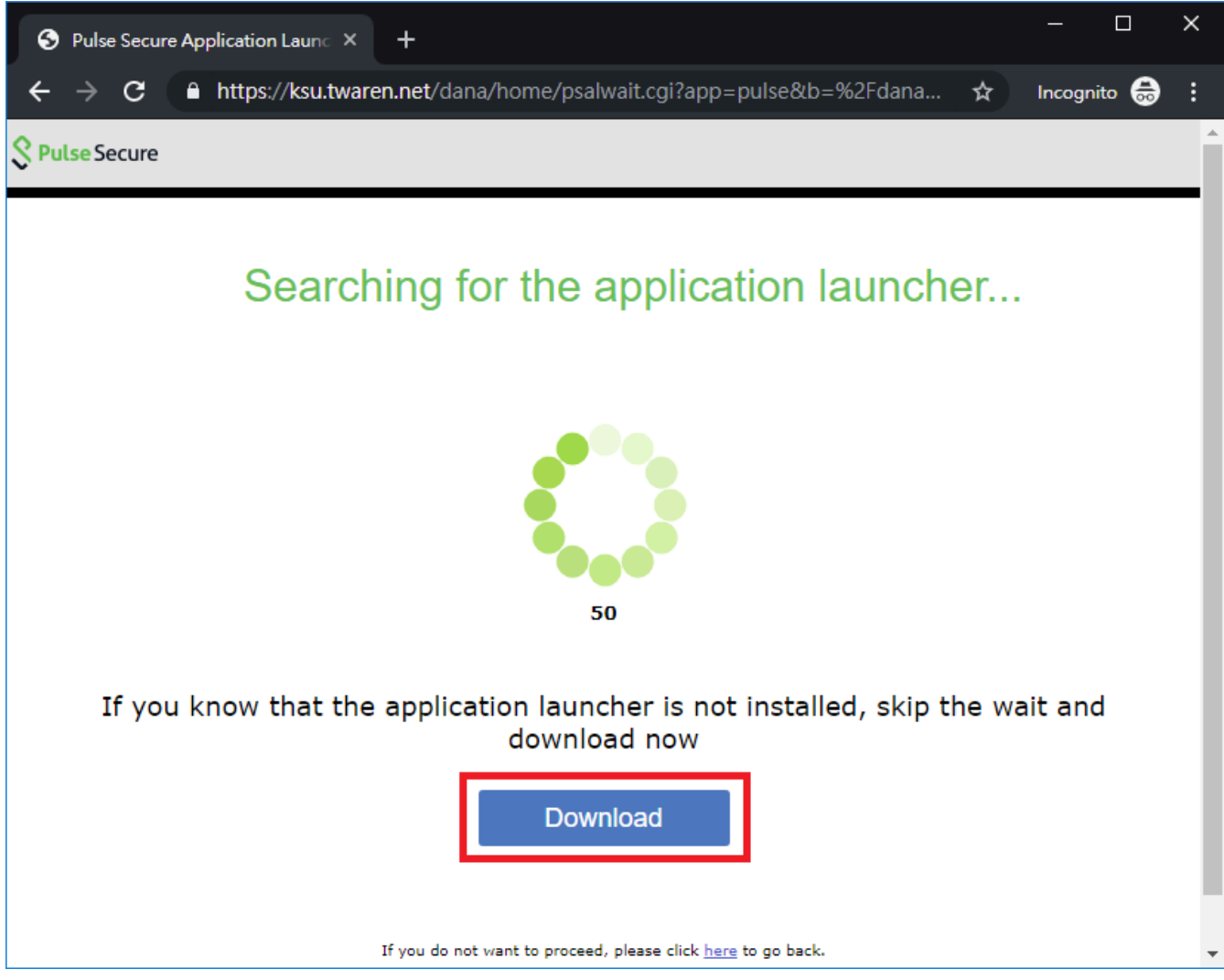

6. 待出現如下畫面時,請點選畫面左下方之 1. "已下載的程式", 進行連線軟體之安裝, 安裝過程依 畫面指示操作。

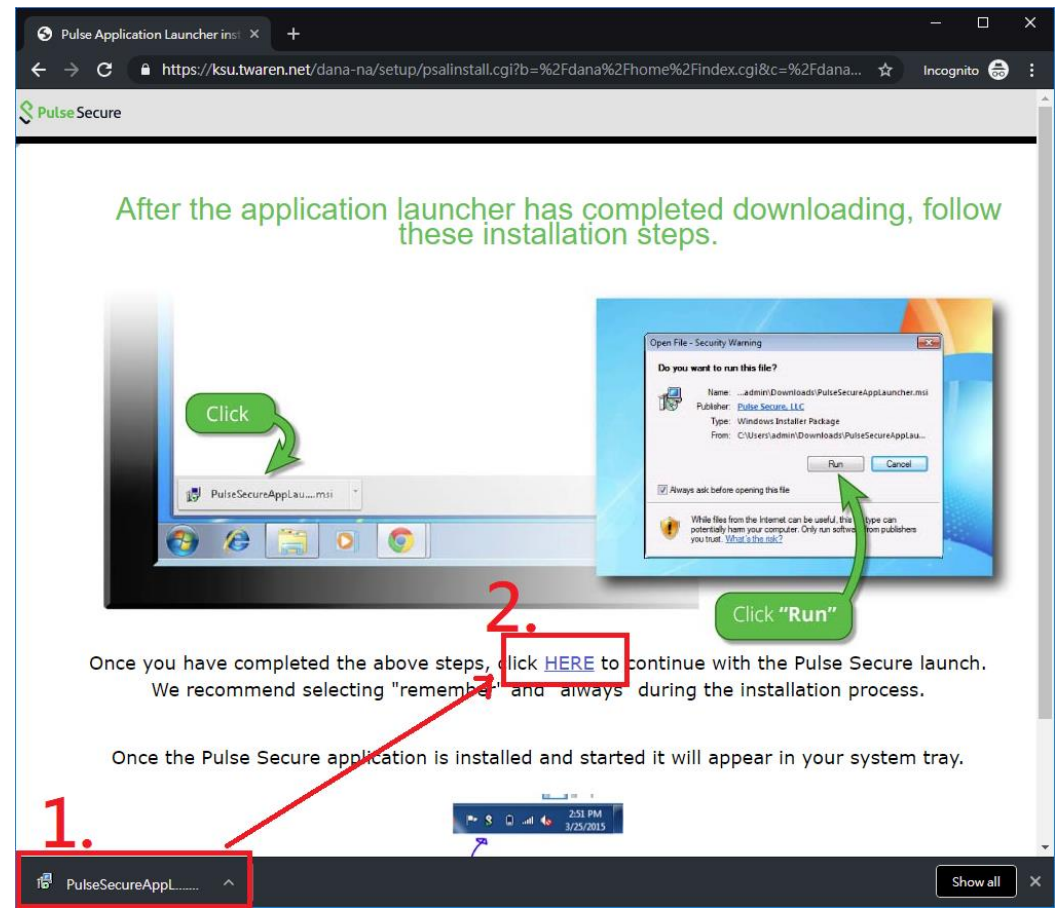

**7.** 安裝完成後,請點選 2.【HERE】開啟 VPN 連線程式。

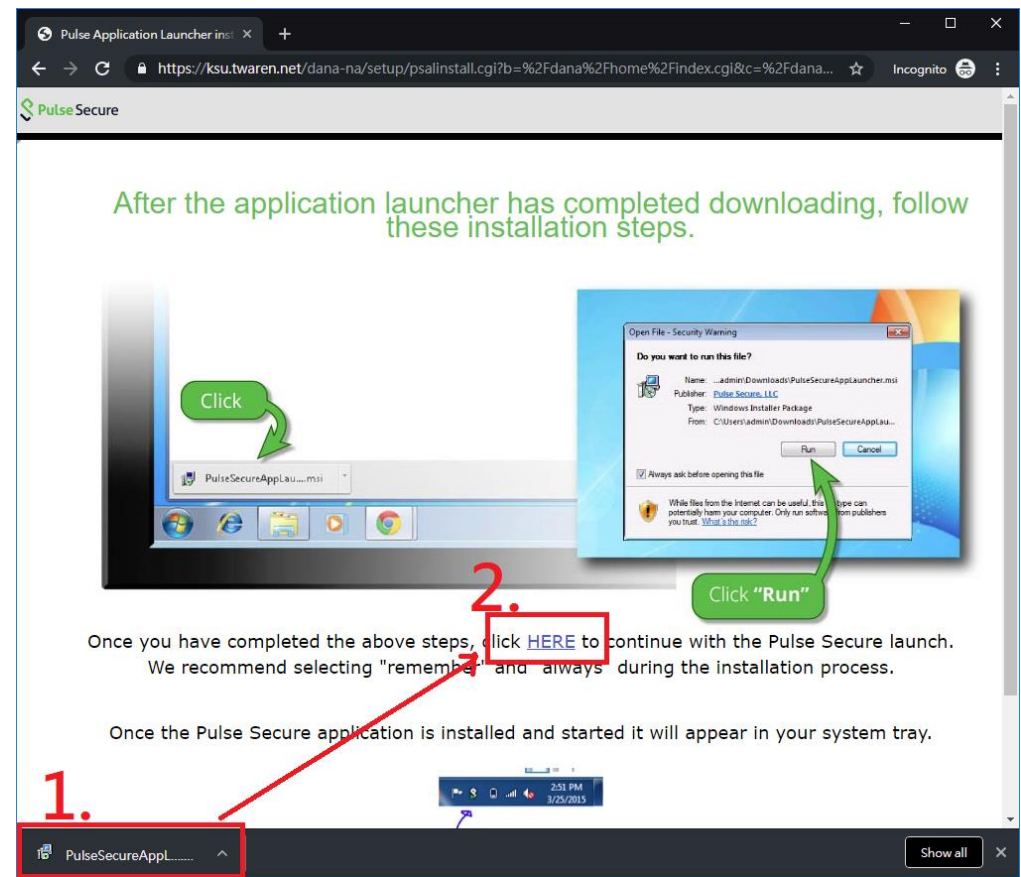

### **8. 點選**【**開啟「Pulse Secure Ap…action Launcher」**】。

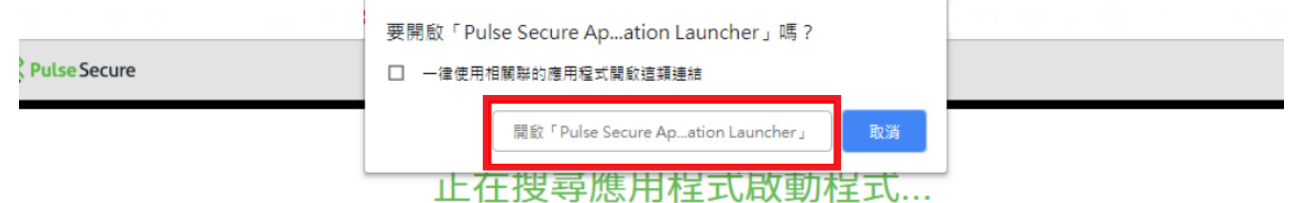

**9.** 憑證確認畫面,請點選【YES】。

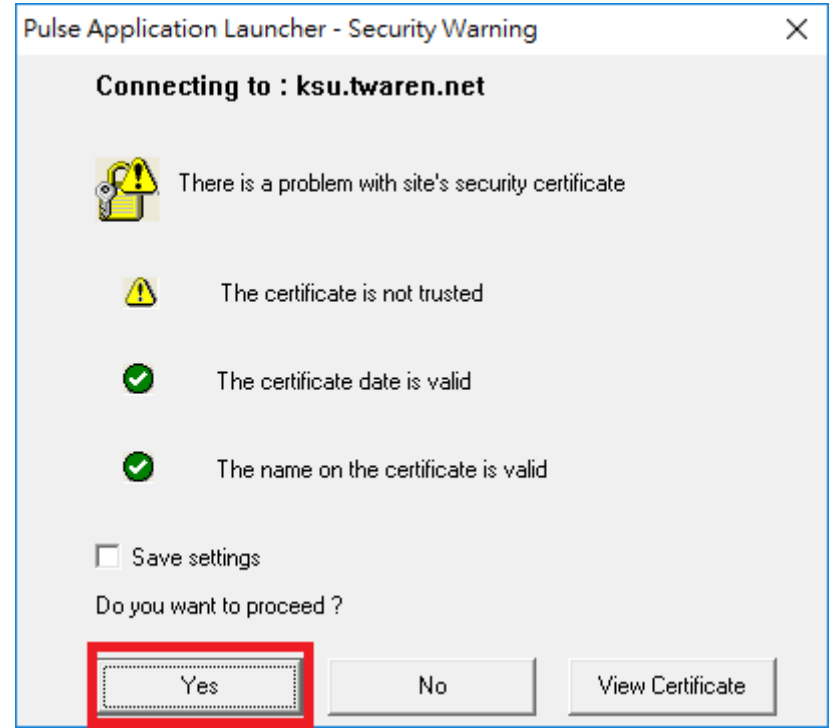

**10.** 如出現下列畫面,請全部選擇【Always】或【YES】允許軟體繼續執行。

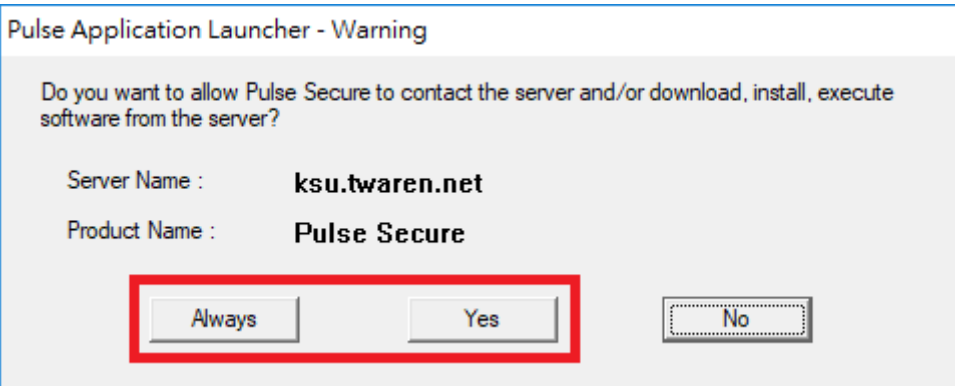

11. 如出現多次使用者帳戶控制,請都選擇【是】。

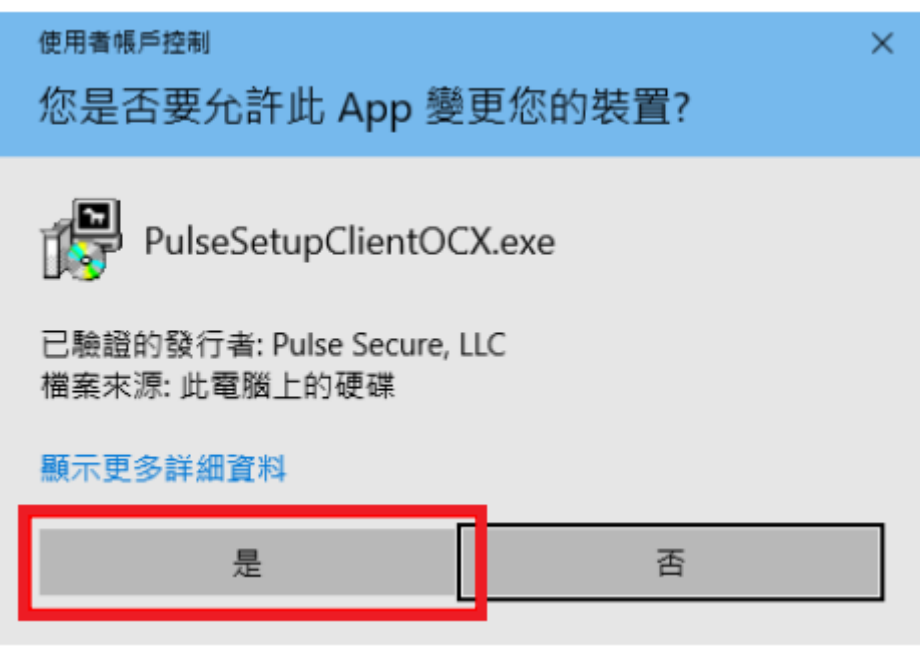

12. 完成安裝後,可在桌面右下角看見 Pulse Secure 之圖示,表示已連線成功。

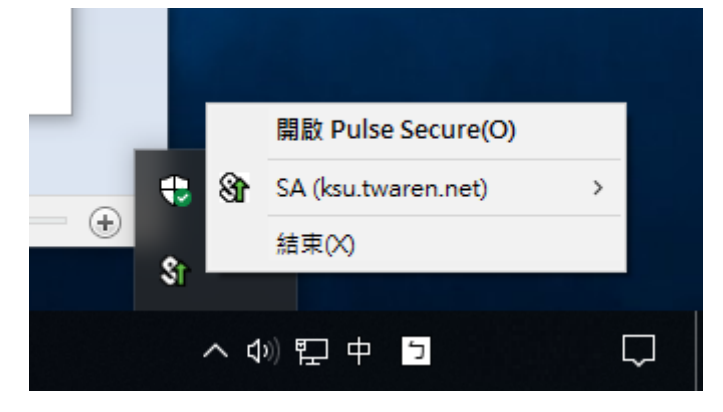

13. 若要離線,點選右鍵,選擇【結束】即可。

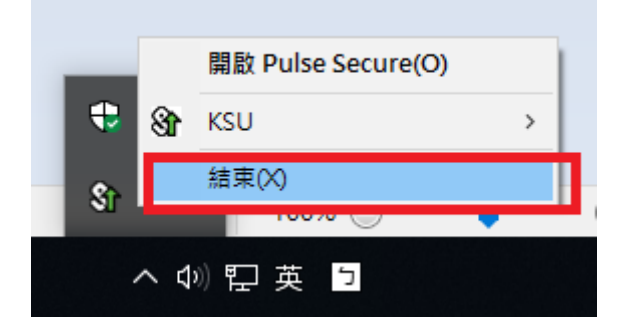

# 軟體登入 **(第一次請使用網頁登入,日後使用軟體登入即可)**

1. 完成 Pulse Secure 連線軟體之安裝後,在程式集中會增加【Pulse Secure】目錄,點選該目錄下之 【Pulse Secure】程式。(若無該連線軟體,請參考本文件第 1 頁"網頁登入"1~13 項說明)

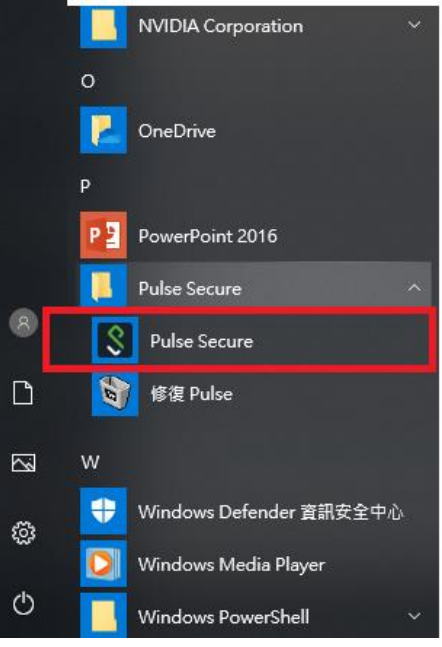

2. 在 PulseSecure 書面中之,如已出現如下之 SA 項次,請點選【連線】,然後依書面指示填入帳 號、密碼後,按下【連線】即可驗證連線。 使用者名稱 請輸入XXXXX@ksu.edu.tw (Username為本校KSUID之帳號) 密碼 請輸入與無線網路之相同密碼

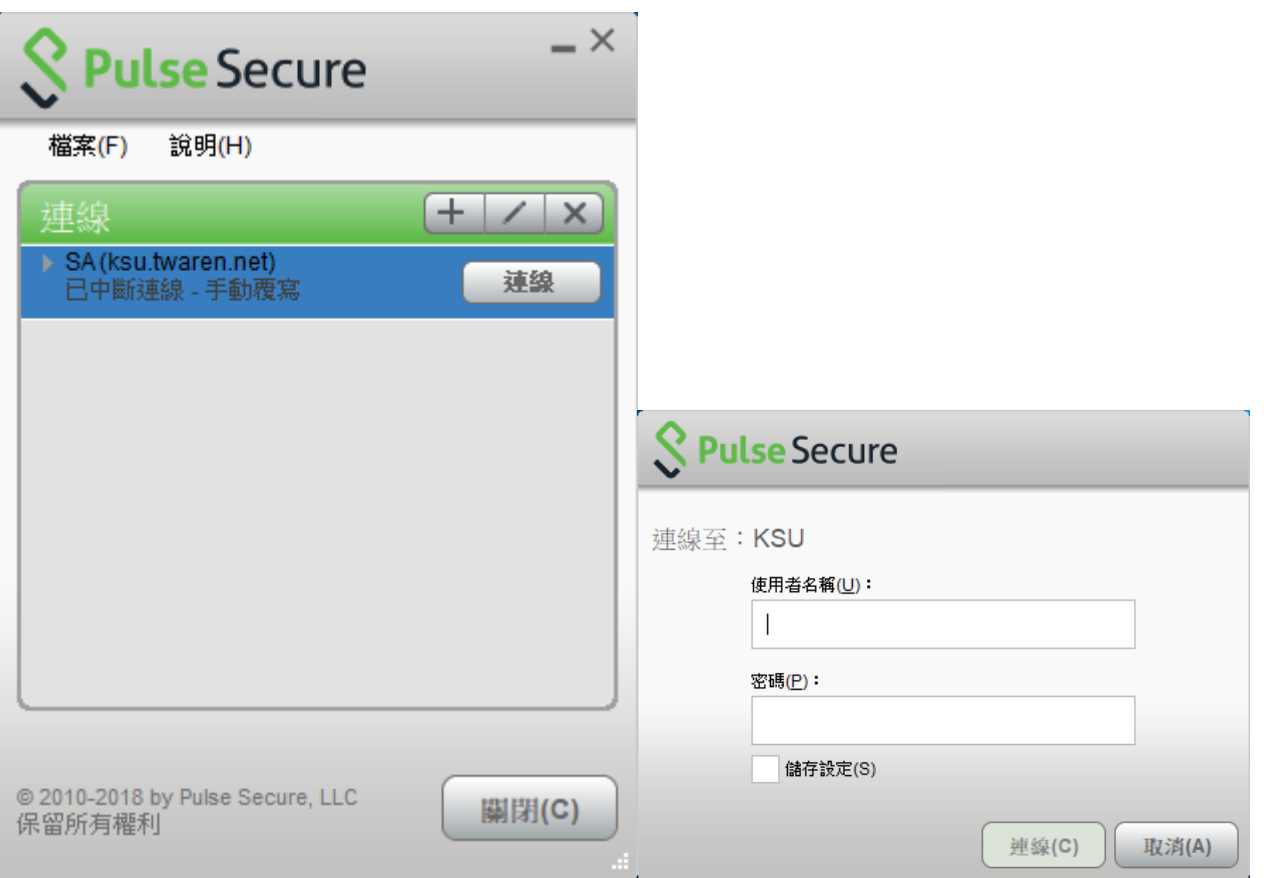

3. 如果你是直接在官網或其他地方取得 PulseSecure 之安裝程式,並已完成安裝,當執行程式後, 畫面如下時,請點選【+】符號進行新增。

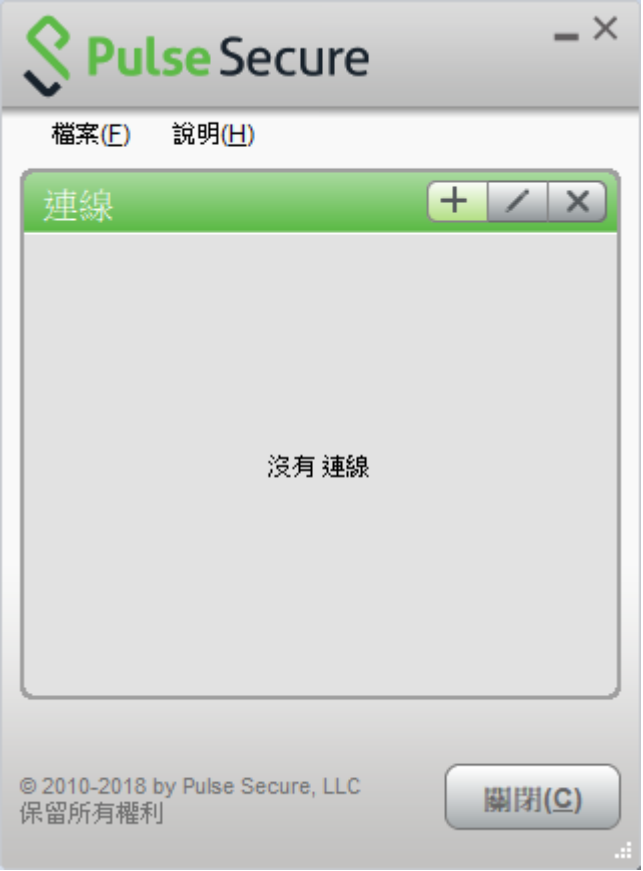

4. 名稱欄位可以自行命名,伺服器 URL(S)請輸入 https://ksu.twaren.net 後點選【連線】。

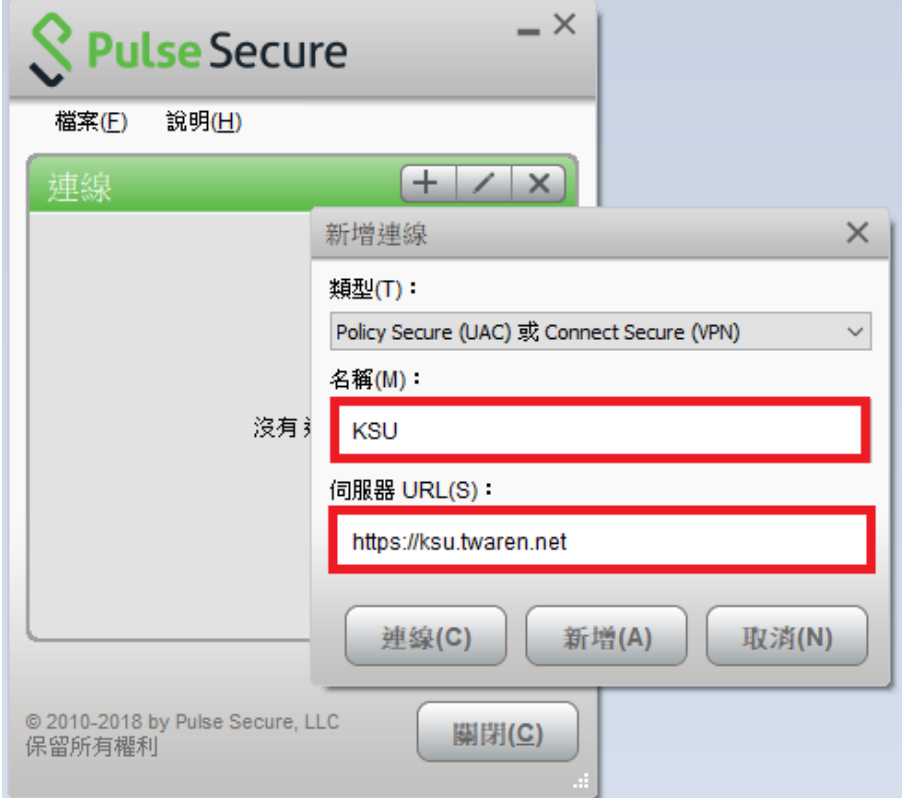

5. 登入畫面下方依序填入帳號、密碼後,按下【連線】即可進行連線。 使用者名稱 請輸入XXXXX@ksu.edu.tw (Username為本校KSUID之帳號) 密碼 請輸入與無線網路之相同密碼

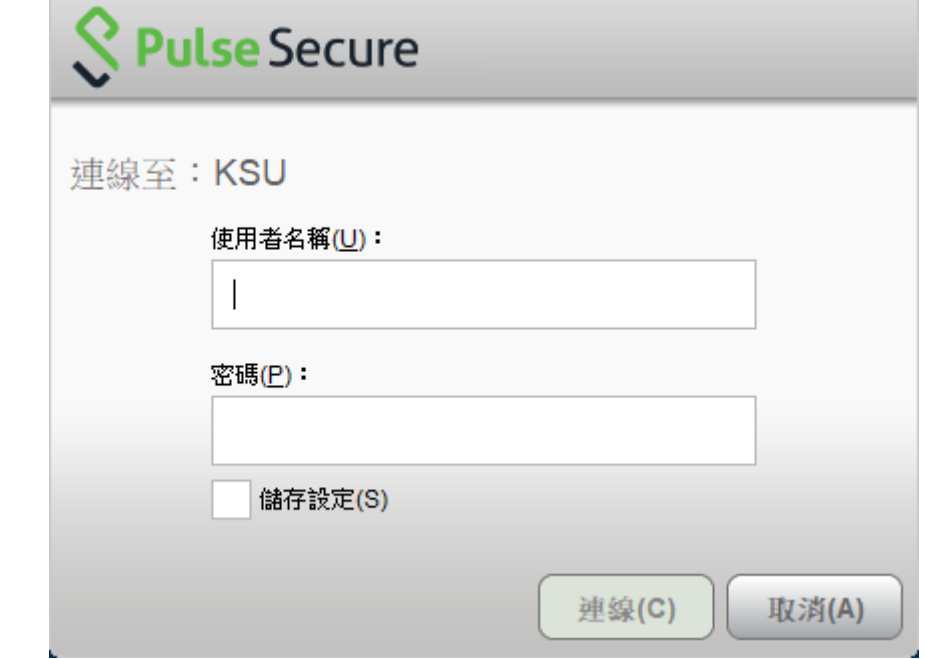

**6.** 完成安裝後,可在桌面右下角看見 Pulse Secure 之圖示,表示已連線成功。

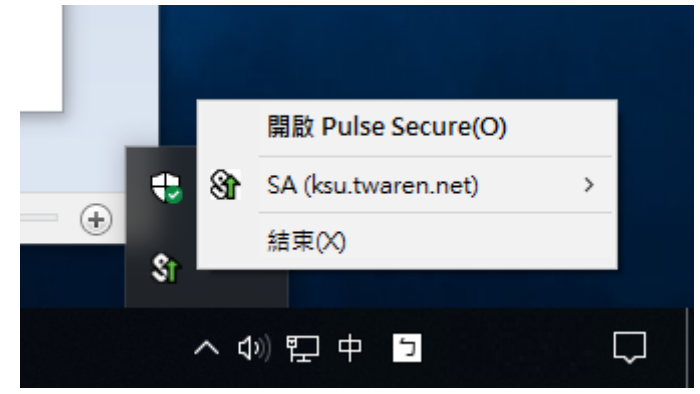

7. 若要離線,點選右鍵,選擇【結束】即可。

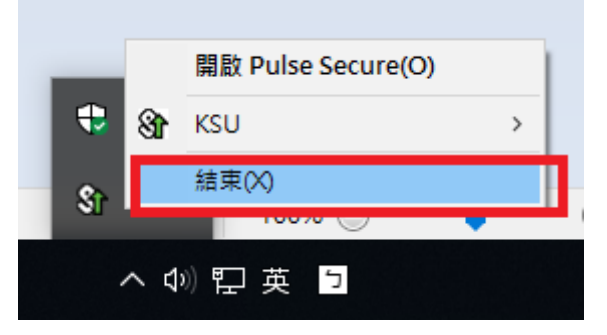